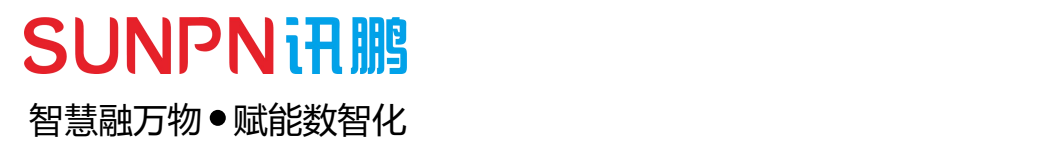

# **工业网关-SP-WG200C**

使用说明书

好品质 易使用 易集成 做更好用的工业智能终端 SUNDER TO STATE OF THE STATE OF THE STATE OF THE STATE OF THE STATE OF THE STATE OF THE STATE OF THE STATE OF <br>STATE OF THE STATE OF THE STATE OF THE STATE OF THE STATE OF THE STATE OF THE STATE OF THE STATE OF THE STATE

请在充分理解内容的基础上,正确使用。 请务必妥善保管好本说明书,以便日后能随时查阅(保留备用)。 在使用本产品之前,请务必先仔细阅读本使用说明书。 请务必妥善保管好本说明书,以便日后能随时查阅(保留备用)。 请在充分理解内容的基础上,正确使用。

在使用本产品之前,请务必先仔细阅读本使用说明书。

请务必妥善保管好本说明书,以便日后能随时查阅(保留备用)。

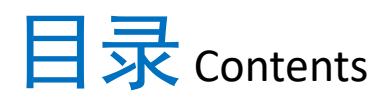

 $\bullet$ 

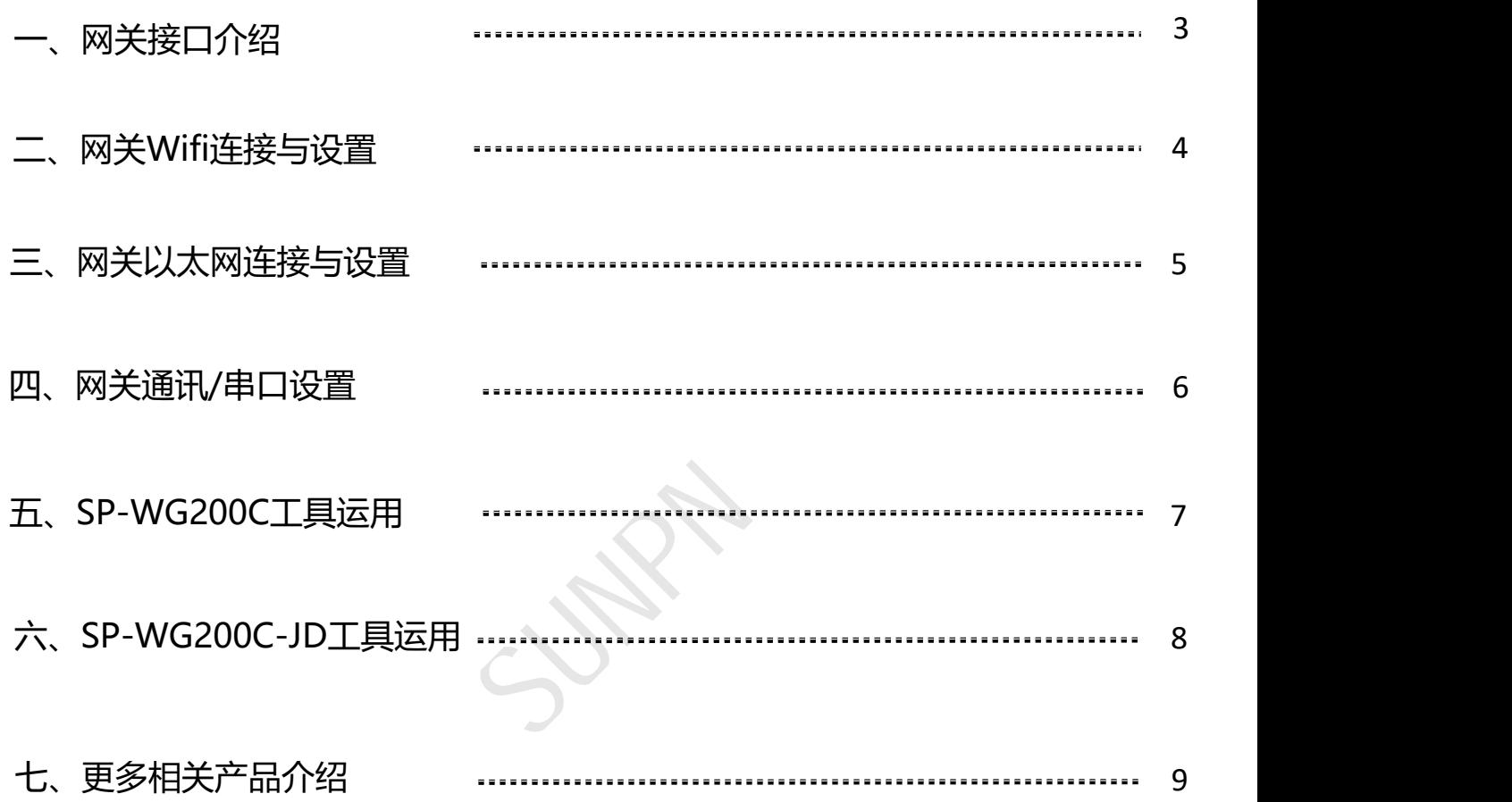

- **注: 1. 网关需要安装在防水、防晒、防尘的环境下使用**
	- **2. 网关供电需使用标配的DC~12V-2A适配器电源**
		- **3. 网关禁止给其他设备供电使用**
		- **4. 网关WIFI天线、433M天线需正确扭紧才可正常使用**
- **5. 网关的WIFI天线、433M天线扭紧好需直立且没有金属遮挡,否则影响信号 产品说明:** ——《冈美大安口图示》<br>1. 网关需要安装在防水、防晒、防尘的环境下使用<br>2. 网关供电需使用标配的DC~12V-2A适配器电源<br>3. 网关供电信用标配的DC~12V-2A适配器电源<br>4. 网关的WIFI天线、433M天线需正确扭紧才可正常使用<br>5. 网关上电后, "POWER"红色指示灯常亮, "STATE"绿色指示灯慢闪<br>1. 网关上电后, "POWER"红色指示灯常亮, "STATE"绿色指示灯慢闪<br>2. 网关上电后, 阿口指示灯不
	- 1. 网关上电后, "POWER"红色指示灯常亮, "STATE"绿色指示灯慢闪<br>3. 网关上电后, 网口指示灯不高, 雷西莉黑打开以土网与土可开党住用
	-

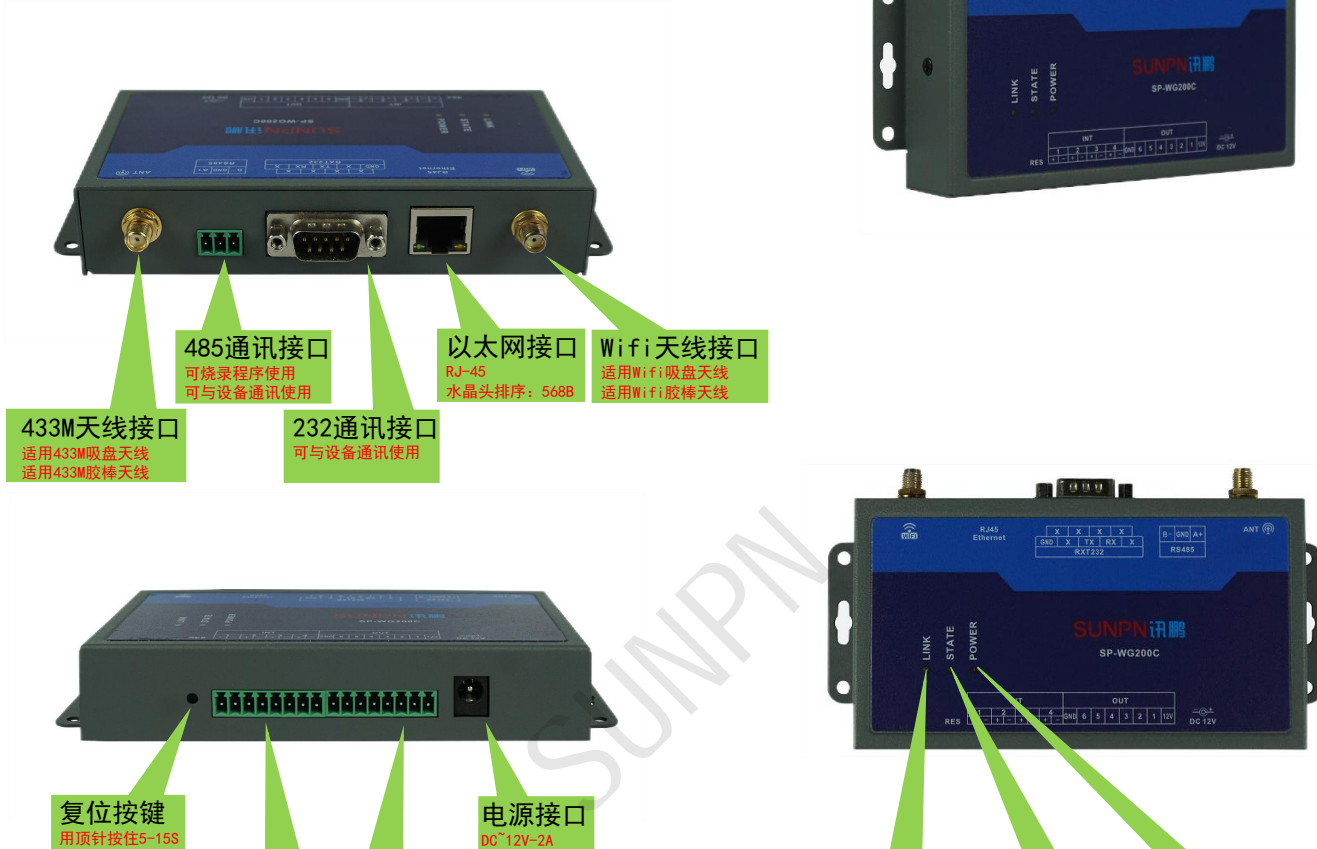

4路采集10口 6路输出信号 网络指示灯

网络指示灯 信号指示灯 电源指示灯

Wifi连接上暗亮 接收/发送信号 通电常亮红色

指示灯状态为闪烁 **\_\_\_\_\_\_\_\_\_\_\_\_\_\_\_\_\_\_\_\_\_\_\_\_** 

以太网连接上暗亮 指示灯状态为闪烁

可接警灯等报警器 输出低电平信号

常见故障及处理

可成功复位网关 しんしょう しょうしょう しんしょう しんしゅう

可采集开关信号计数 可接警灯等报警器 +接公共端、-接信号 输出低电平信号

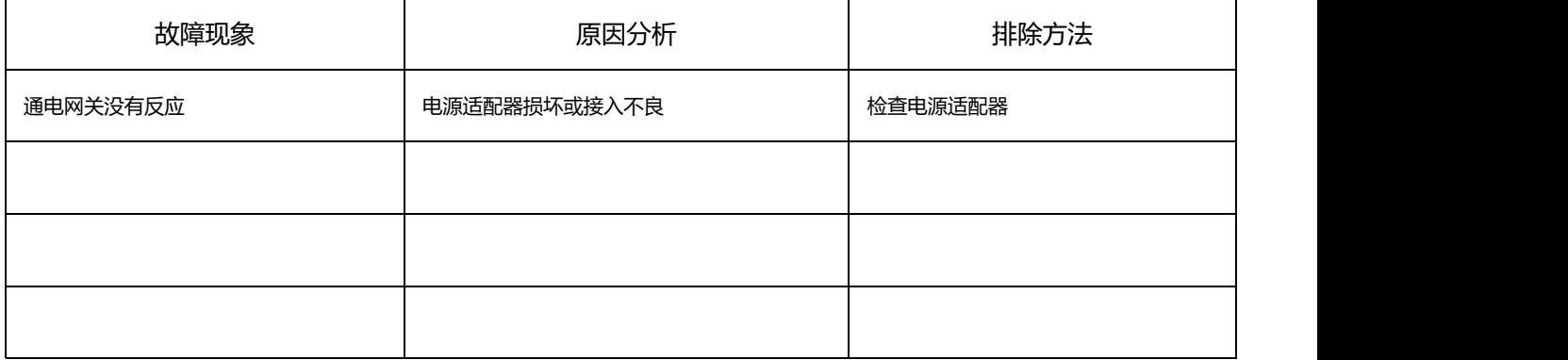

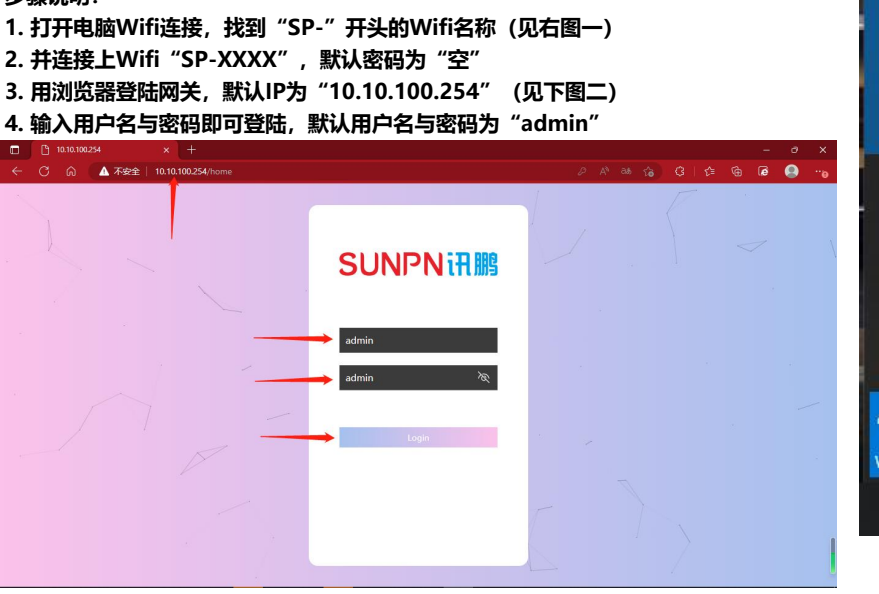

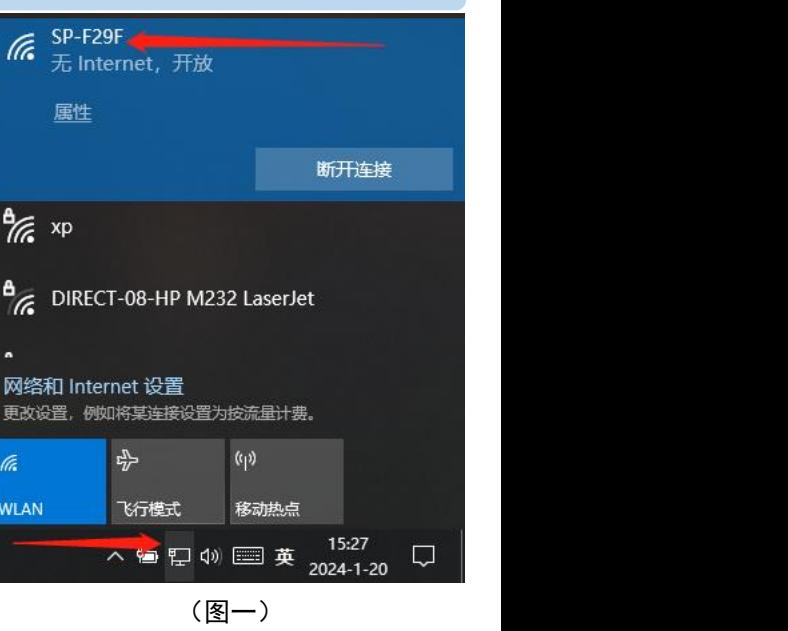

(图二)

### **5. 登陆网关后,即可在Wifi配置界面进行网关Wifi配置的修改(见下图三)**

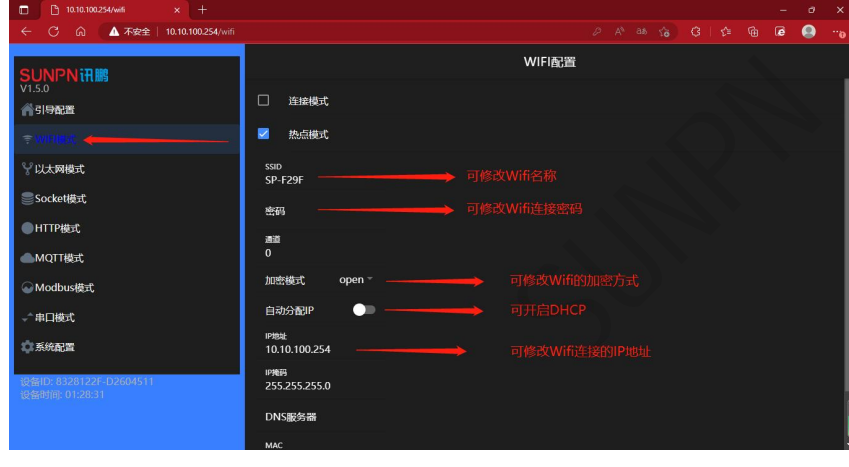

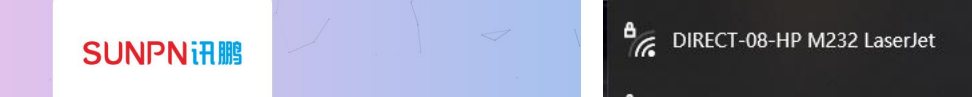

(图三)

**6. 修改后需重启网关才可生效(见下图四)**

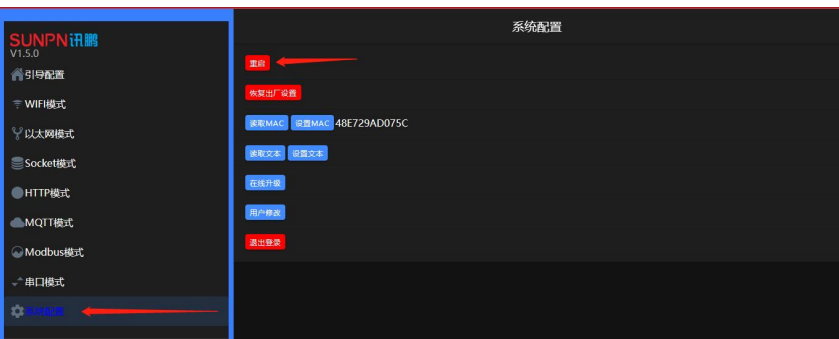

注意: 如果出现修改无效的情况,可能是修改后没有 重启网关(在浏览器重启即可,断电重启无效)

(图四)

常见故障及处理

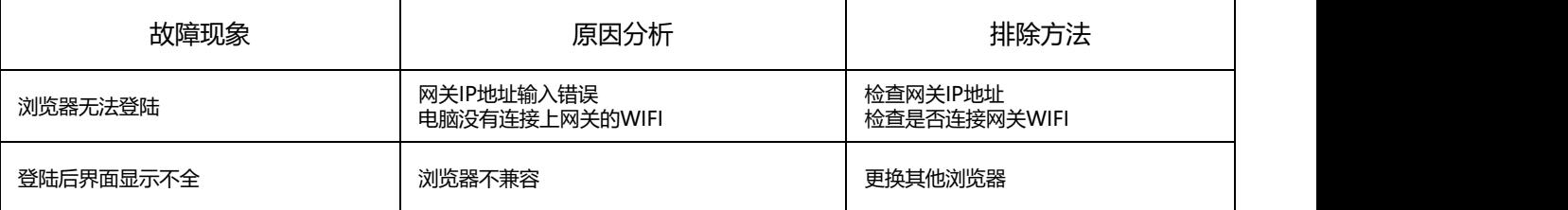

**1. 用Wifi连接登陆网关之后,打开以太网模式,即可进入有线以太网设置界面(见下图一)**

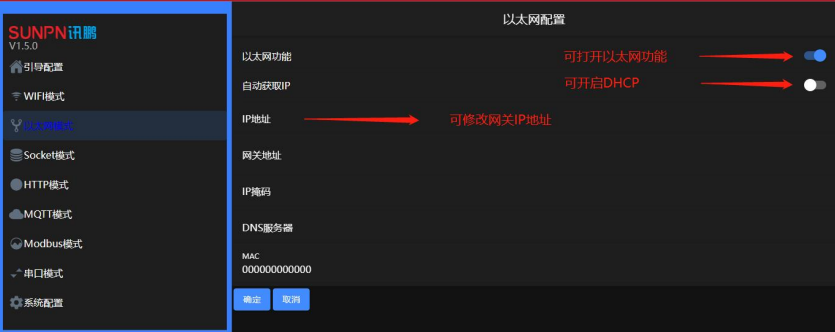

注意: 自动分配IP尽量不要开启,以免出现冲突或者 找不到IP地址

#### (图一)

#### **2. 修改后需重启网关才可生效(见下图二)**

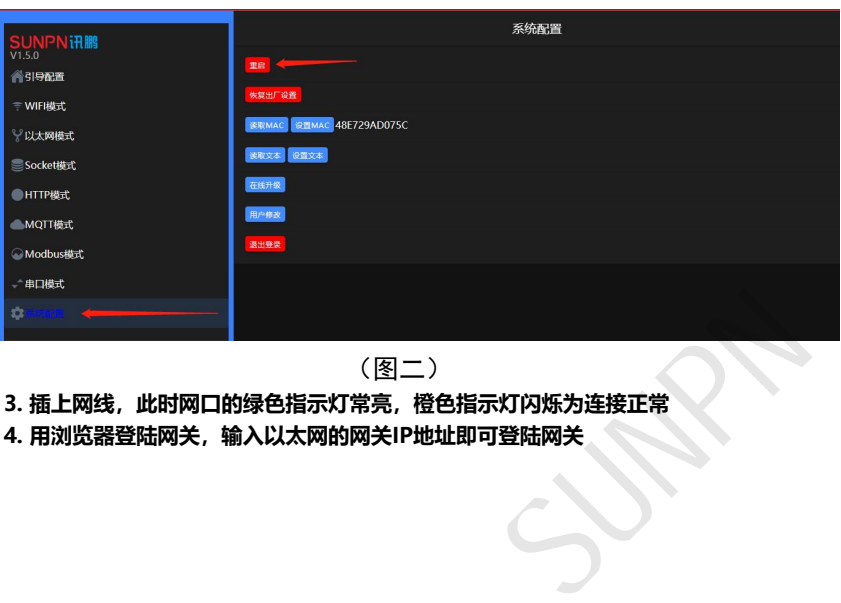

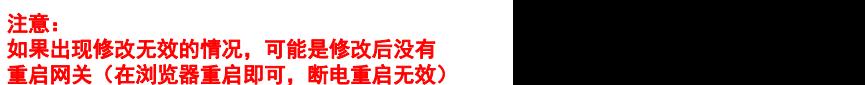

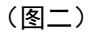

- 3. 插上网线,此时网口的绿色指示灯常亮,橙色指示灯闪烁为连接正常<br>4. 用浏览器登陆网关,输入以太网的网关IP地址即可登陆网关
- **4. 用浏览器登陆网关,输入以太网的网关IP地址即可登陆网关**

### 常见故障及处理

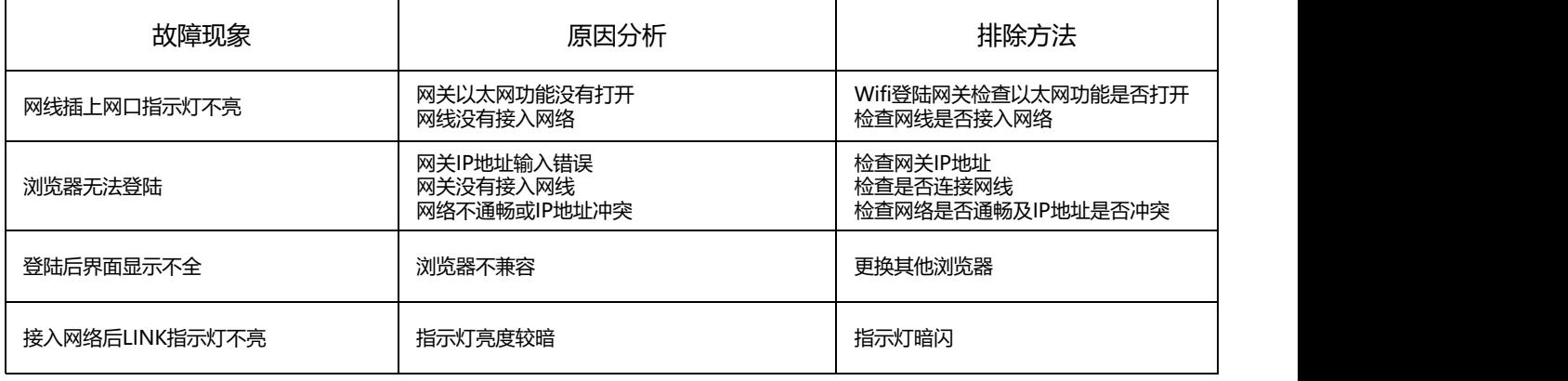

**1. 用Wifi连接或者以太网连接登陆网关,进入Socket模式即可进入通讯设置(见下图一、图二)**

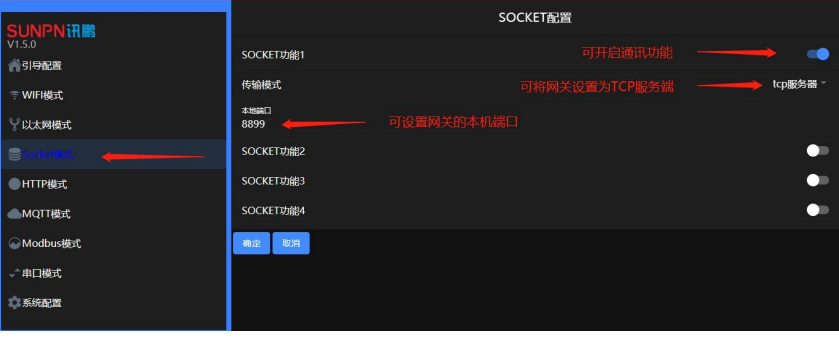

(图一)

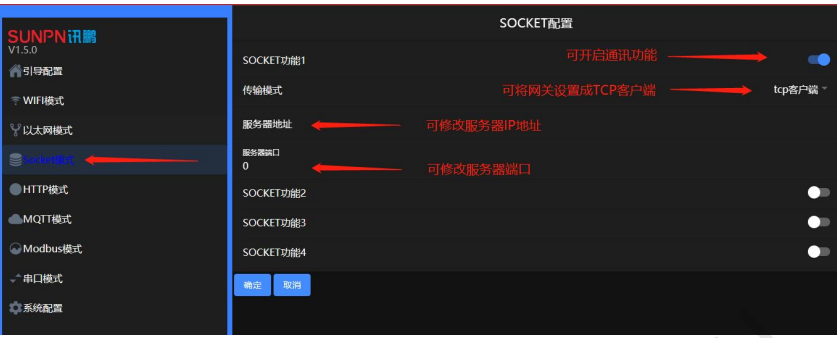

(图二)

#### **2. 进入串口模式即可进入网关的串口设置界面(见下图三)**

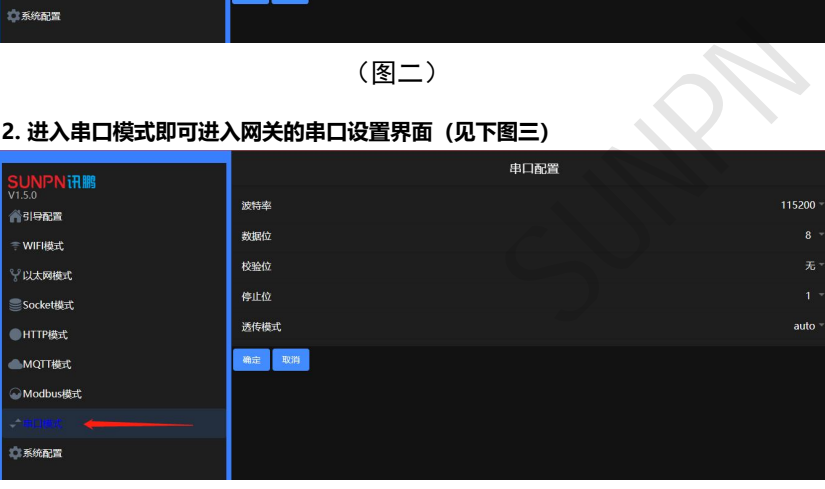

(图三)

注意: 串口信息不可随意修改,否则网关可能无法通 讯(波特率必须设置115200)

## **3. 修改后需重启网关才可生效(见下图四)**

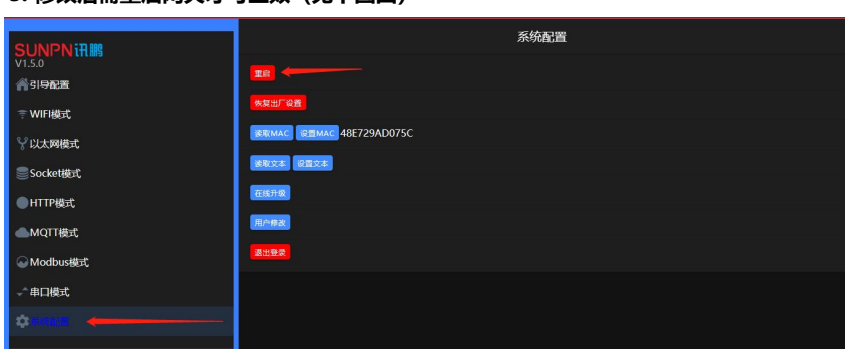

注意: 如果出现修改无效的情况,可能是修改后没有 重启网关(在浏览器重启即可,断电重启无效)

(图四)

常见故障及处理

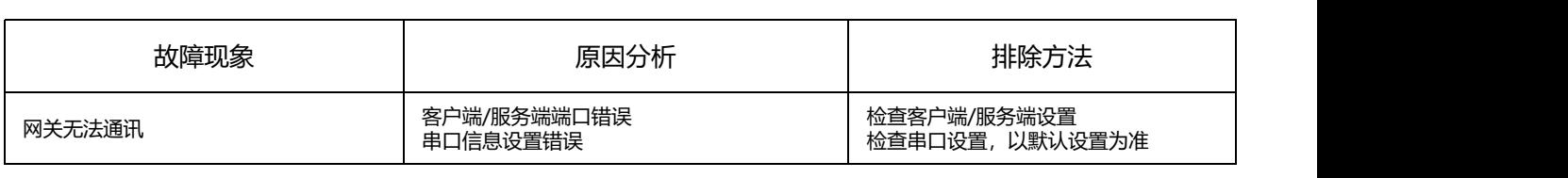

## 五 网关SP-WG200C工具运用

#### **步骤说明:**

- **1. 将网关设置成TCP服务端**
- **2. 打开标准测试工具TestTools.exe应用程序**
- **3. 选择智慧工业及工业网关(SP-WG200C)(见下图一)**
- **3. 输入网关IP地址及服务端端口,点击连接,此时会自动读取网关的本机地址与目标地址,下方窗口提示读地址成功,连接按钮切换成断**
- **开,表示网关连接成功(见下图一)**
- **4. 点击监控计数,可实时监控网关4路计数IO口的计数情况(见下图一)**
- **5. 点击读输出状态,可读取网关6路输出信号的状态(见下图一)**

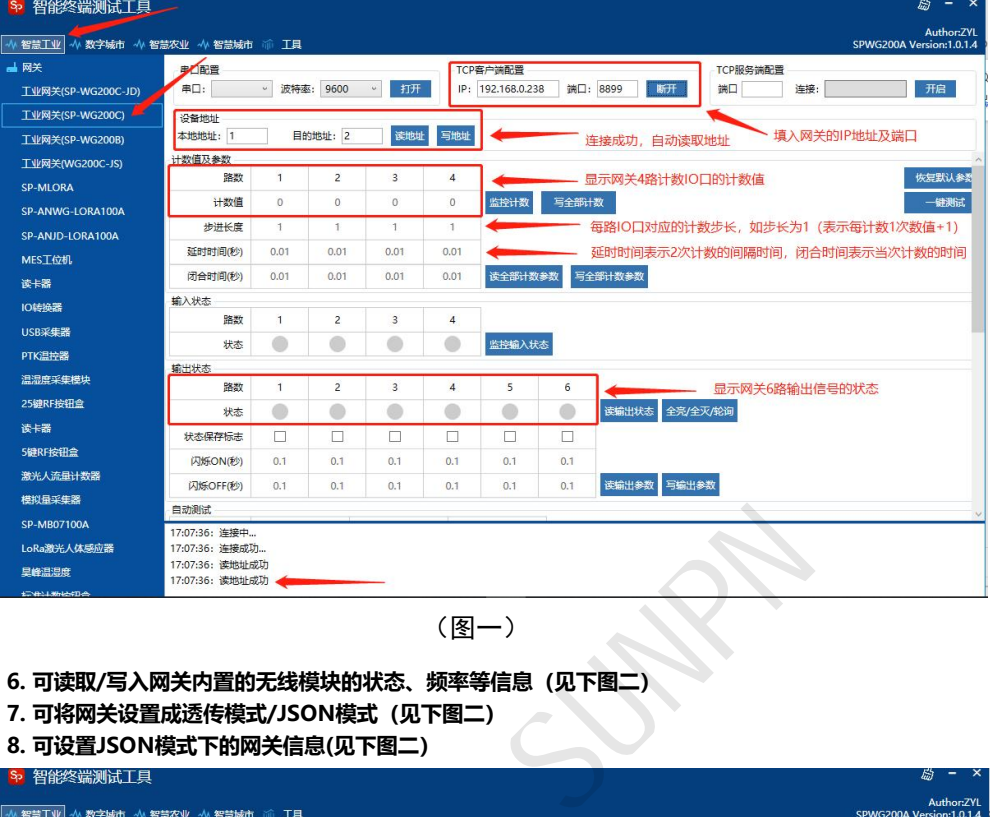

(图一)

- **6. 可读取/写入网关内置的无线模块的状态、频率等信息(见下图二)**
- **7. 可将网关设置成透传模式/JSON模式(见下图二)**
- **8. 可设置JSON模式下的网关信息(见下图二)**

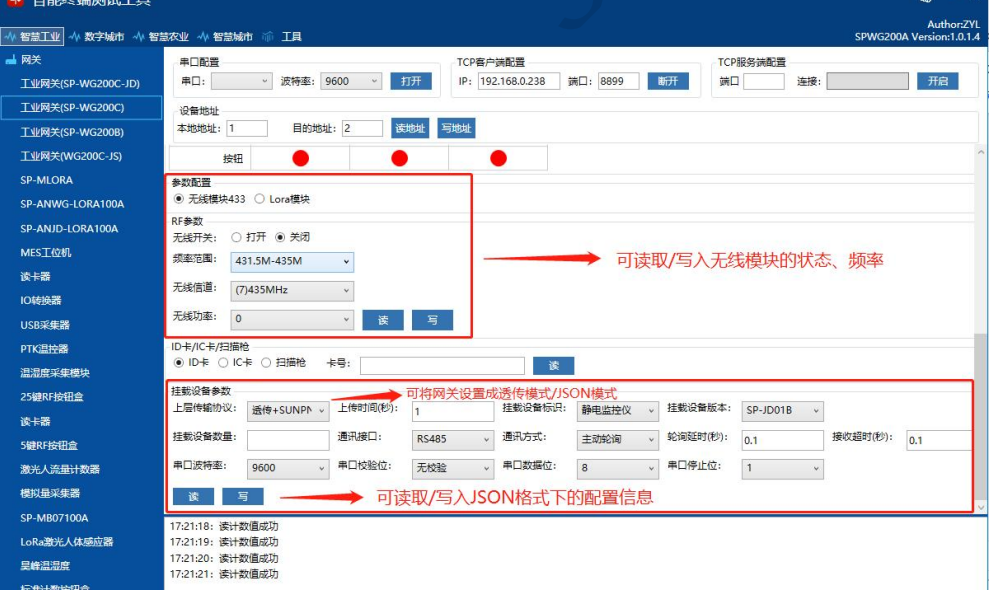

(图二)

**9. 修改任何设备信息需点击写入才有效**

- **1. 将网关设置成TCP服务端**
- **2. 打开标准测试工具TestTools.exe应用程序**
- **3. 选择智慧工业及工业网关(SP-WG200C-JD)(见下图一)**
- **3. 输入网关IP地址及服务端端口,点击连接,此时会自动读取网关的本机地址与目标地址,下方窗口提示读地址成功,连接按钮切换成断**
- **开,表示网关连接成功(见下图一)**

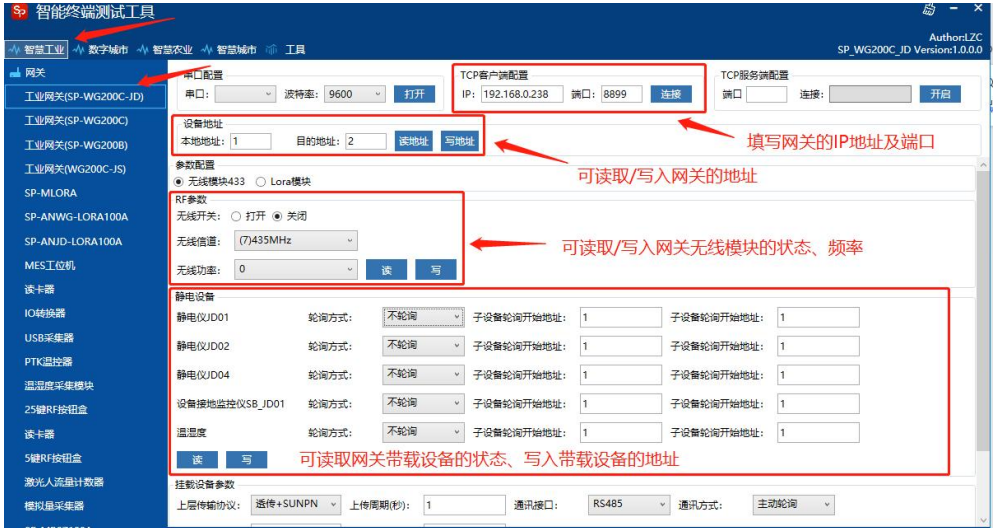

(图一)

- **4. 可读取/写入网关内置的无线模块的状态、频率等信息(见上图一)**
- **5. 可读取网关带载设备的状态、写入带载设备的地址(见上图一)**
- **6. 可读取/写入网关带载设备的轮询速度(见下图二)**

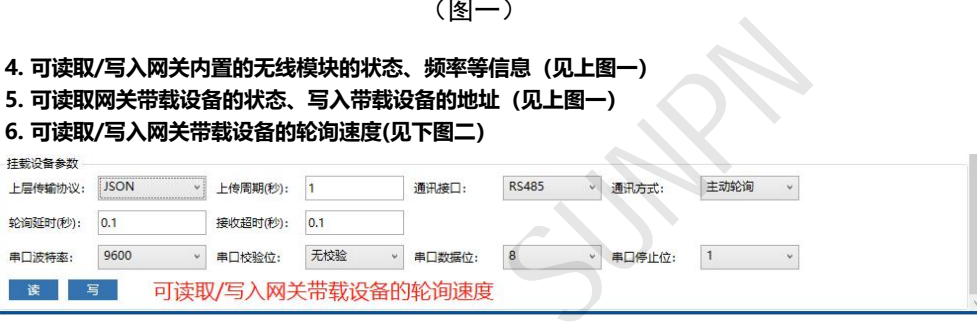

(图二)

- **7. 网关与静电仪使用有线485通讯的情况下,建议轮询时间设置在0.3S**
- **8. 网关与静电仪使用无线通讯的情况下,轮询时间必须设置在0.4S-0.5S**
- **9. 上传周期=带载设备的数量\*轮询时间(单位为秒),可大于(例如结果为9.6秒,可设置为10秒)**
- **10. 修改任何设备信息需点击写入才有效**

每年 5000 多家<br>智造型企业与集成商选择讯鹏, 显示 交互 数采 一站式供应,当然更省心!

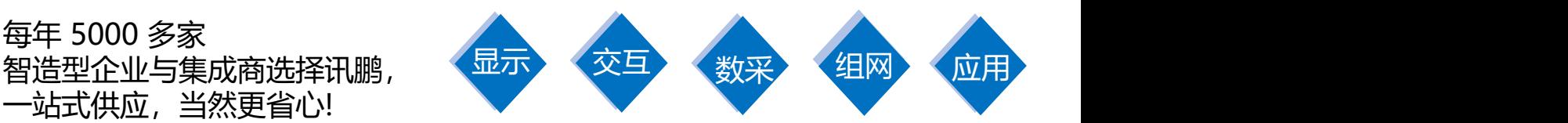

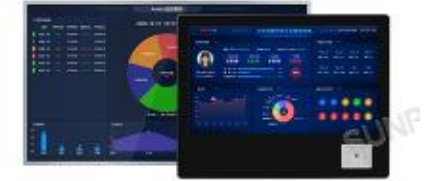

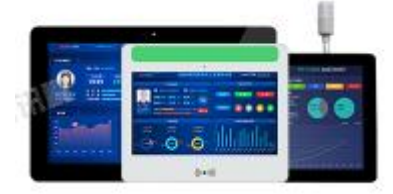

工业触摸一体机 MES数采工业平板 PAD移动工业终端

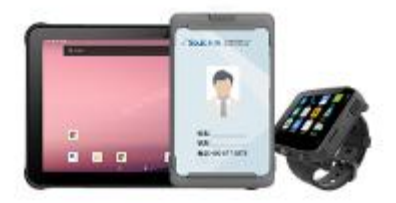

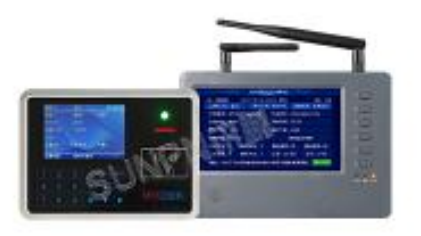

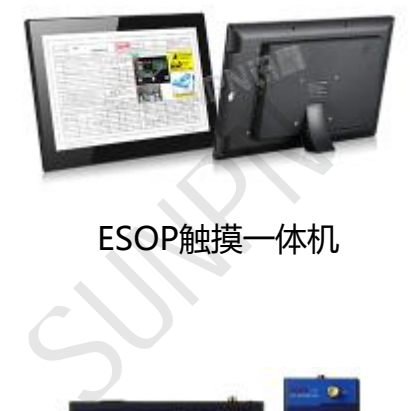

MES数采工位机 ESOP触摸一体机 工控主机

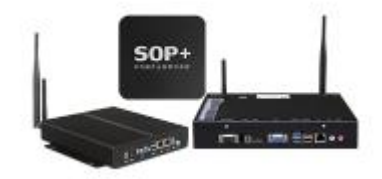

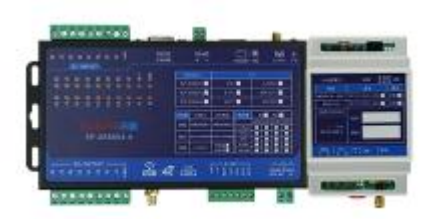

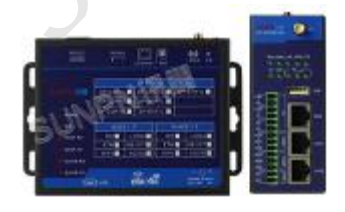

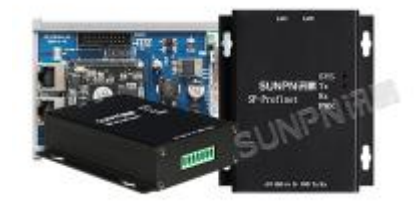

数采IO控制器 通讯组网网关 PROFINET系列

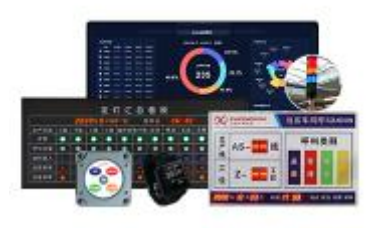

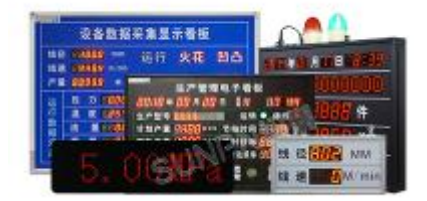

安灯系统终端 工业电子看板 静电监测终端

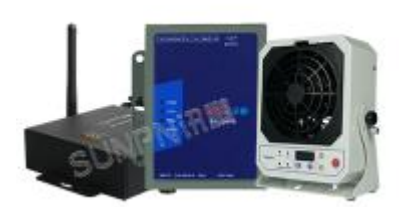